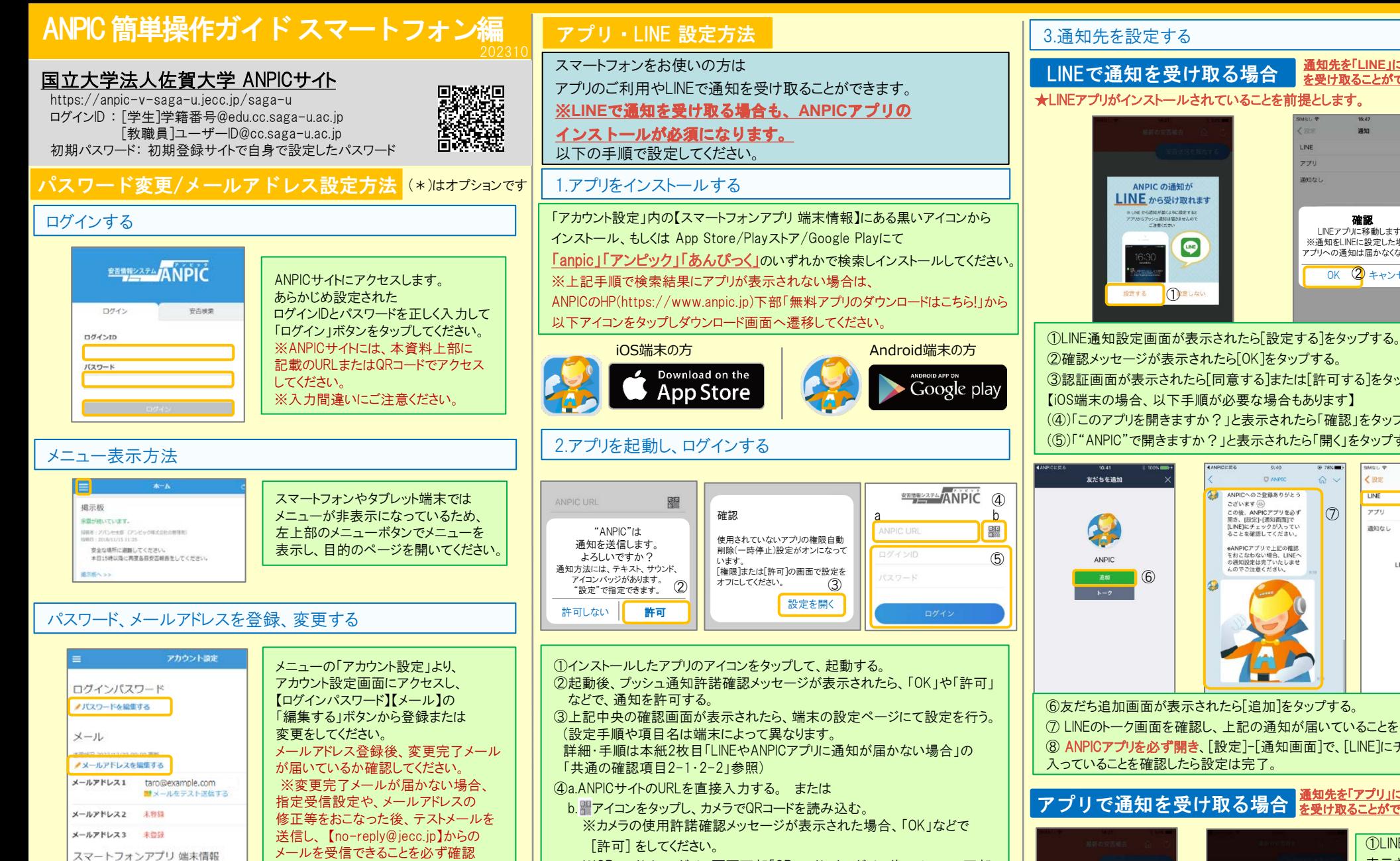

③認証画面が表示されたら[同意する]または[許可する]をタップする。 【iOS端末の場合、以下手順が必要な場合もあります】 (④)「このアプリを開きますか?」と表示されたら「確認」をタップする。 (⑤)「"ANPIC"で開きますか?」と表示されたら「開く」をタップする。  $t + t + k$  $\sim$   $\sim$  $\triangle$  $100$ 4 ANPICへのご登録ありがとう  $\overline{1}$  in the アポいます (R)

○またしない

設定する

 $\bullet$ 

**ANPIC の通知が** LINE から受け取れます **WIND MORNING CONTRACTOR** 

 $\mid$  (6)

ごさいます (※)<br>この後、ANPICアプリを必ず<br>間さ、[設定]-[通知面面]で<br>[LINE]にチェックが入ってい<br>ることを確認してください。  $\mathbb{O}$   $\boxed{\ }$   $\mathbb{P}^{\mathcal{F}^{\mathcal{G}}}}$  (8) \*ANPICアプリで上記の確認<br>をおこなわない場合、LINEへ<br>の通知設定は完了いたしませ<br>んのでご注意ください。 INFへの通知が行われます

sam

通知先を「**LINE**」にすると、アプリで通知 を受け取ることができません。

確認 LINEアプリに移動します。 ※通知をLINEに設定した場合、 アプリへの通知は届かなくなります OK ② キャンセル

**Sildm** 

**TIME**  $771$ men ex u

⑥友だち追加画面が表示されたら[追加]をタップする。 ⑦ LINEのトーク画面を確認し、上記の通知が届いていることを確認する。 ⑧ ANPICアプリを必ず開き、[設定]-[通知画面]で、[LINE]にチェックが 入っていることを確認したら設定は完了。

## <u>アプリで通知を受け取る場合 <sup>通知先を[アプリ]にすると、LINEで通知</u></u></sup>

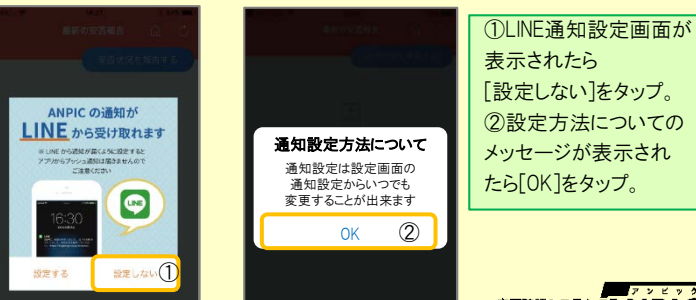

氏名、組織情報、ログインIDを変更する場合は、管理者にお申し出ください。

登録されたメールアドレスもログインIDとして使用できるようになります。

してください。

ご注意ください。

※メールアドレスの入力間違いに

基本情報を変更する

★メールアドレスを登録すると、 (\*)

App Store Google Play

入力が必要になります。

「QRコード」からも表示できます。

ログインする。

お申し出ください。

**★機種変更をしたら、 URL、ログインID、パスワードを再登録してください。** 

⑤ご自身のログインIDとパスワードを入力し、「ログイン」ボタンより

★一度ログアウトすると、次回のアプリ起動時にURL、ログインID、パスワードの

※パスワードを忘れた場合、新しいパスワードを再発行するため、管理者に

※QRコードは、ログイン画面下部「QRコード」やログイン後のメニュー下部

<del><sub>ᅉᄚ臓システム</sub></del>丸NPIC

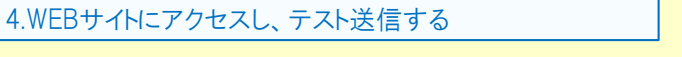

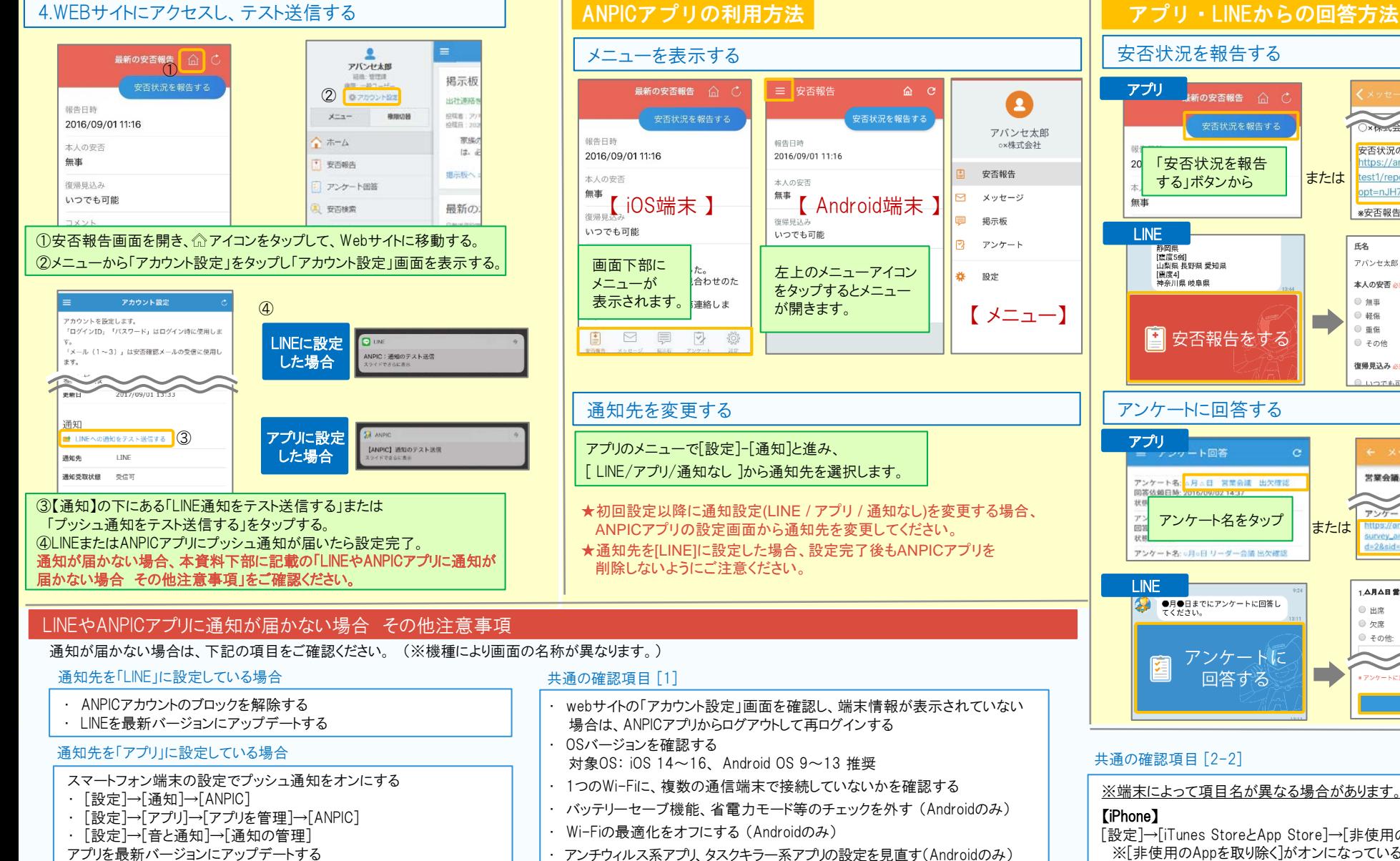

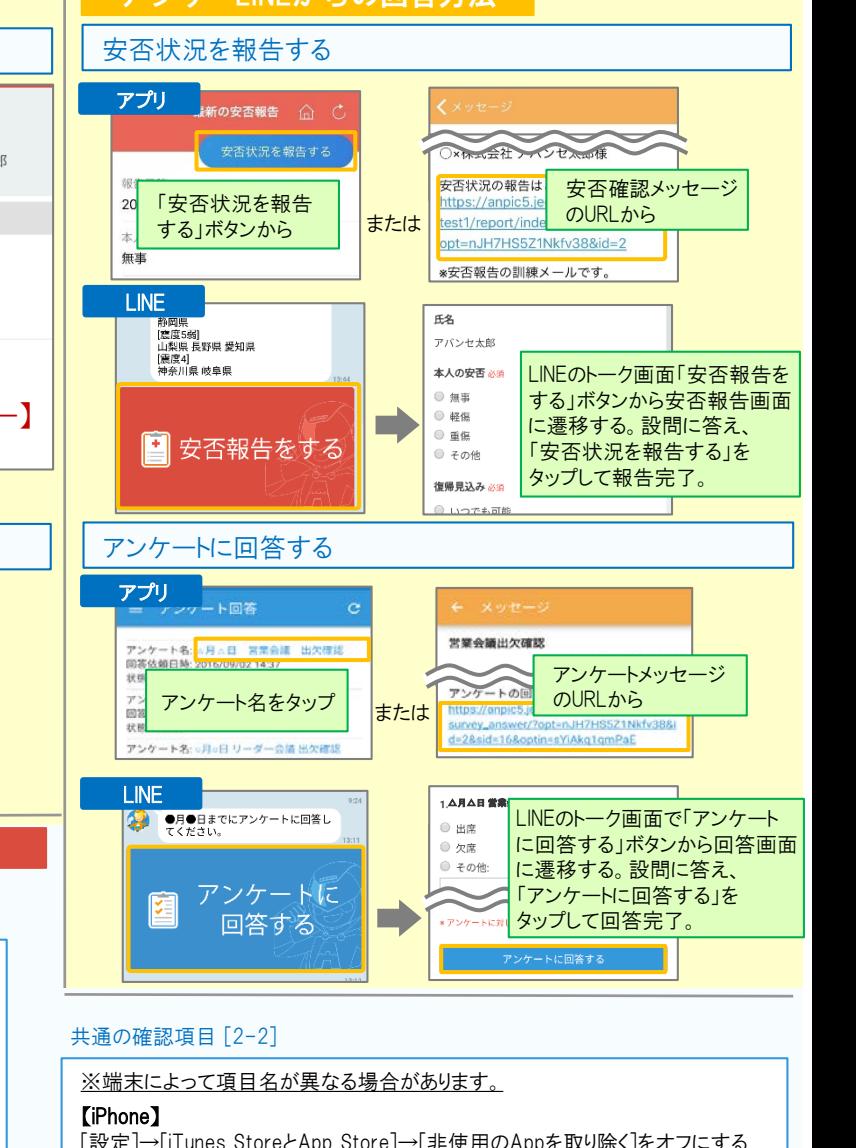

[設定]→[iTunes StoreとApp Store]→[非使用のAppを取り除く]をオフにする ※[非使用のAppを取り除く]がオンになっていると、 すべてのAppが自動で取り除かれる設定となりますが、以下の方法で 任意のアプリのみ選択してAppを取り除く設定とする事もできます。 [非使用のAppを取り除く]をオフにした状態で、 [設定]→[一般]→[iPhoneストレージ] →[(取り除きたいアプリ)]→[Appを取り除く] ※ANPICアプリはオンにしないでください。 【Android】

権限の自動削除設定や、アプリの一時停止設定をAまたはBの手順でオフにする A.[設定]→[アプリと通知]→[ANPIC]→[アプリ情報] →[アプリが使用されていない場合に権限を削除]をオフにする B.[設定]→[アプリ]→[アプリを管理]→[ANPIC]→[権限] → 「権限を削除して空き容量を増やす]をオフにする

## 共通の確認項目 [2-1]

一定期間アプリを使用していないと、スマホ側の機能により 自動的にアプリが取り除かれたり、アプリの機能が制限されたりする事があります。 これによりANPICアプリが影響を受け、ANPICからの通知が届かなくなります。対処法は 右記 2-2 をご参照ください。

## ★マニュアル動画、Q&Aサイト等もあります。ご自身のアカウントにてWEBのANPICにログイン後、メニュー内 【関連サイトリンク集】 からご確認いただけます。

## 【今後もご注意ください】

- 
- · LINEを通知先にした場合でもアプリを削除しない · · 端末を変えた場合には、再度アプリにログインする
- ・ 通知先に関わらず、アプリからはログアウトしない ・ LINE、アプリは常に最新のバージョンにアップデートしておく
- 1アカウントにつきアプリを設定できる端末は一つのみ (複数の端末にインストールしても、最後にインストール又はアクションを起こした端末1台にのみ通知が送られます)